## How to Enter a Hill Center Galleries Juried Art Exhibition

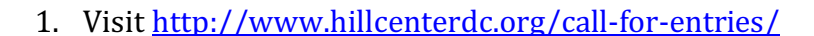

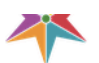

at the OLD NAVAL HOSPITAL

Space Rentals Programs

About

Galleries

Hill Center 360

#### Donate  $\alpha$

# Call for Entries

### HILL CENTER GALLERIES REGIONAL JURIED SHOW **CALL FOR ENTRIES**

Exhibition Dates: February 5 - April 18, 2020 Opening Reception with Juror and Artists: February 5, 2020, 6:30-8:30 pm Call Deadline: Wednesday, December 11, 2019

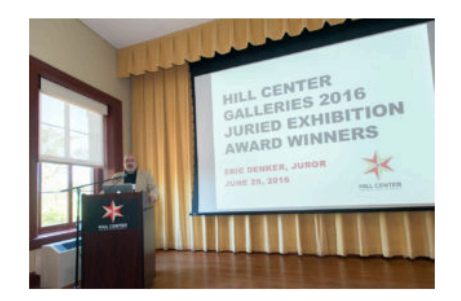

Open only to Washington DC, Maryland, and Virginia Artists, original hanging work in any medium will be considered.

The Exhibition will be juried by Myrtis Bedolla, owner of Galerie Myrtis, Baltimore, MD.

Three cash prizes and five Honorable Mention awards will be made. First place \$1,000; Second Place \$750, Third Place \$500.

2. Log in to the EntryThingy program. If you have not used the system before, you will need to create an account. "Click Signup." If you have used EntryThingy before, click on "Please click here to login" on the lower right.

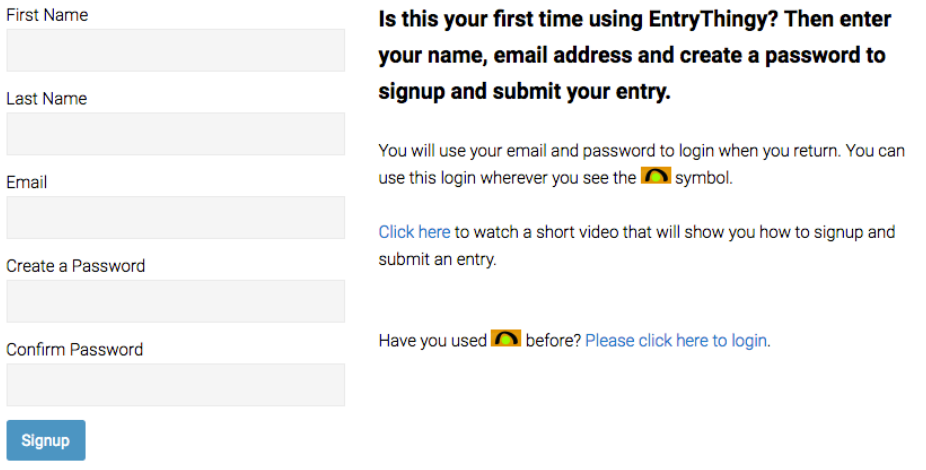

3. If creating a new account, enter your additional information. Click "Submit." Verify your information and click "Submit" again.

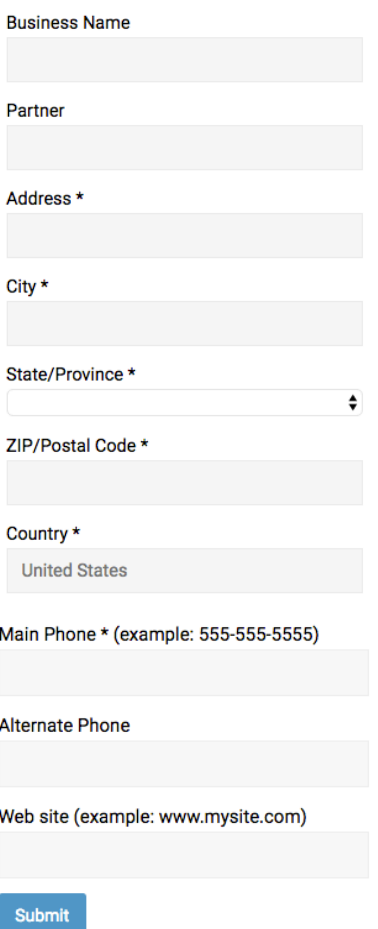

4. Click "Apply Now."

Main My Profile Help Logout EntryThingy For Artists »

Hello Maggie Brown

#### Hill Center Galleries 2020 Regional Juried Exhibition

Open only to District of Columbia, Maryland, and Virginia artists. Original hanging work in any medium will be considered. Artwork must be delivered ready to hang on walls with our cable-and-hook system. Details will be provided to artists chosen to participate. No size restrictions apply. Fourteen foot ceilings in some of the gallery space accommodate large pieces. All dimensions must include frames and must be listed by width and height in inches. All artwork must be available for sale. Three cash prizes and 5 Honorable Mention awards will be made. First place \$1,000, Second Place \$750, and Third Place \$500.

Deadline for Entries in 56 days on Dec 11 2019 Deadline for Late Entries in 56 days on Dec 11 2019 (see entry instructions for further details) Notification of Jury Results in 63 days on Dec 18 2019 Show Date in 4 months on Feb 5 2020 thru Apr 18 2020

#### Apply now

5. Click "I have read and understand the entry instructions." Then click "Continue to Next Step."

#### **Entry Instructions**

\$40 for up to 5 pieces. \$10 for each additional piece. Instructions for EntryThingy can be found on the Call for Entries page under Galleries at hillcenterdc.org.

Artists selected for the exhibition will be required to sign the Hill Center Galleries Consignment Agreement. Hill Center Galleries shall sell artwork at the sales price submitted in the online entry, plus applicable DC sales tax, and remit proceeds to the artist, retaining a 30% sales commission. No price changes will be allowed after the call deadline.

□ I have read and understand the entry instructions

Continue to Next Step

6. Enter your statement and resume. Then click "Submit." Review your statement resume and click "Submit" again. If you need to make changes, click "Back."

#### **My Statement and Resume**

Please start by entering your statement and resume below. You can type in your information or copy and paste from a Word document. You can always edit this information later by clicking 'My Profile' and then [edit profile].

Statement:

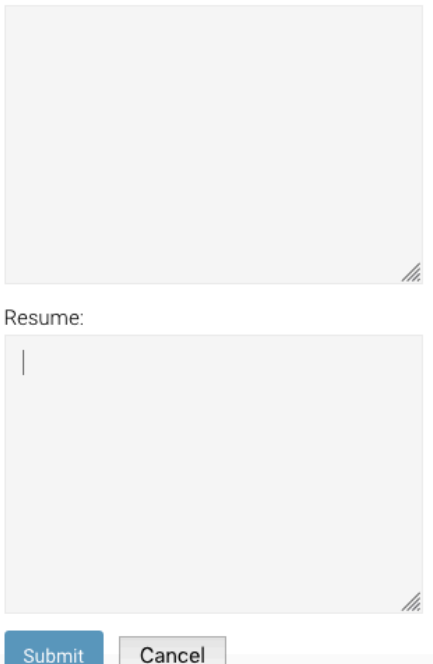

7. Fill out the General Entry Information form and click "Save and Continue to Next Step."

#### **General Entry Information**

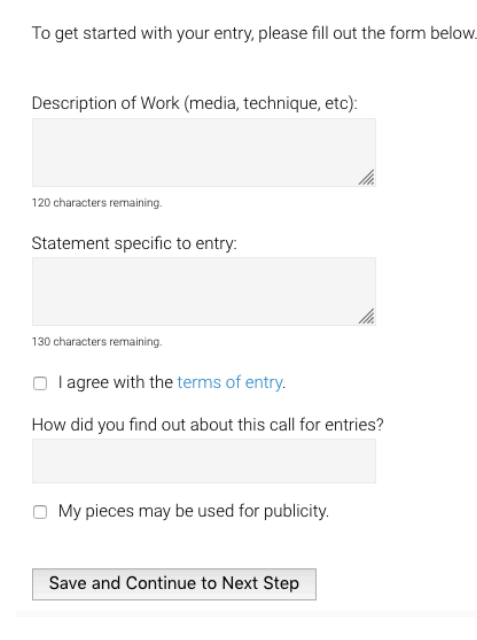

8. Begin adding your artwork images by clicking "Add Piece" box. If you get stuck, you can check out the help options [entry instructions], [how does this work?], etc.

My Entry in Hill Center Galleries 2020 Regional [entry instructions] [see jury view] [delete entry] [how does this work?] **Juried Exhibition** 

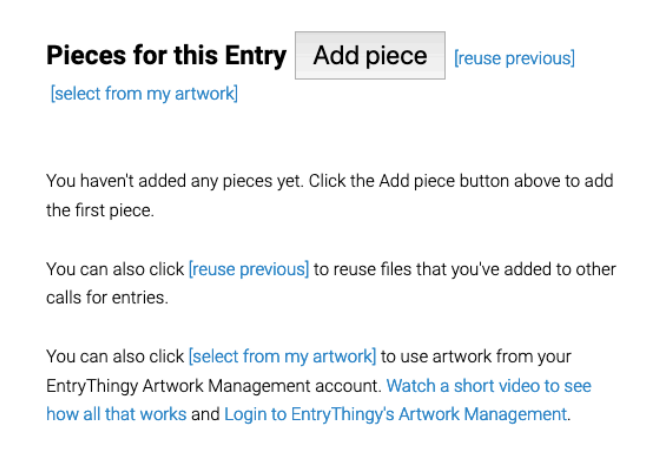

9. Enter artwork information, including price. Please remember that prices cannot be altered after submission. Click "Choose File" to upload. Files must be .jpgs and less than 5 MB. Once you have chosen your photo, click "Upload."

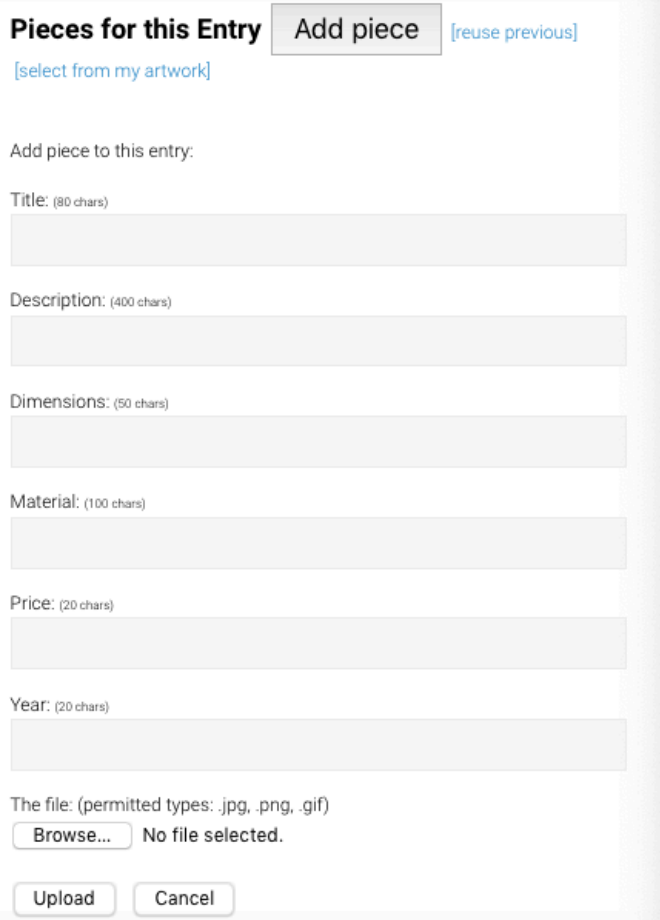

10. If you would like to add more pieces, click "Add Piece." If you would like to add more pieces, **do not** click on the yellow "Pay Now" button until you have completed adding all your pieces. If you'd like to enter only one piece, then click "Pay Now." Continue this process until you have submitted all the works you would like entered. Once all your work is entered, hit the yellow "Pay Now" button. You will not be able to edit your entry after you pay.

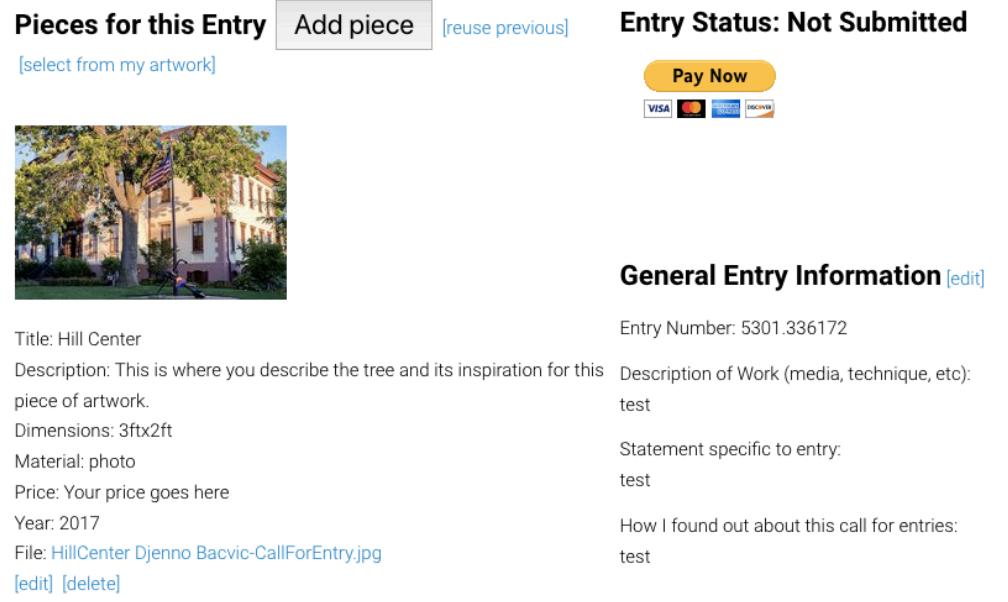

11. Process your registration fee via PayPal. PayPal accepts all major credit cards and simply acts as a cash register for those who do not actively use PayPal accounts. Once you complete this step, you are entered! Please note that you will not be able to change your entry after payment has been processed, so double check your entry closely.

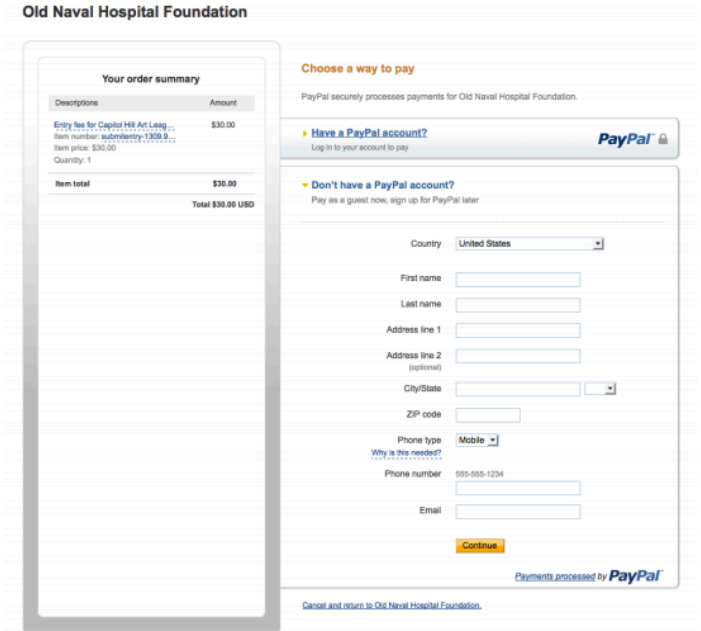

If you have any additional questions or problems, email galleries@hillcenterdc.org. Good luck!